## 申請書登録の手引き

#### ■申請の前に

#### 新規申請の場合:

申請責任者の会員 ID と資格認定番号をお手元にご準備ください

#### 更新申請の場合:

申請責任者の会員 ID とログインパスワードをお手元にご準備ください

※「有資格者」とは,当会会員で,申請する施設に常勤(概ね週の 8 割以上,職分は問わない) し,かつ当会が認定する指導医・専門医(または暫定指導医)の資格を有している方を指しま す。

※貴施設に在籍する会員の中から,1 名「申請責任者」を指定していただく必要があります。施設 の事務ご担当者が代理で申請される場合は,予め申請責任者の同意を得てください。 ※会員不在の場合は「登録済みの施設情報で認証を行う」より申請が可能です。

※申請責任者は,貴施設におけるがん薬物療法専門医の指導責任者として登録されます。 ※

#### ■申請申込画面

http://www.jsmo.or.jp/system/facility/

定款,個人情報保護方針,利益相反規程をよくお読みください。申請にあたっては各規約をご熟 読いただき,ご同意の上「認定研修施設 申請ページへ」ボタンを押してください。

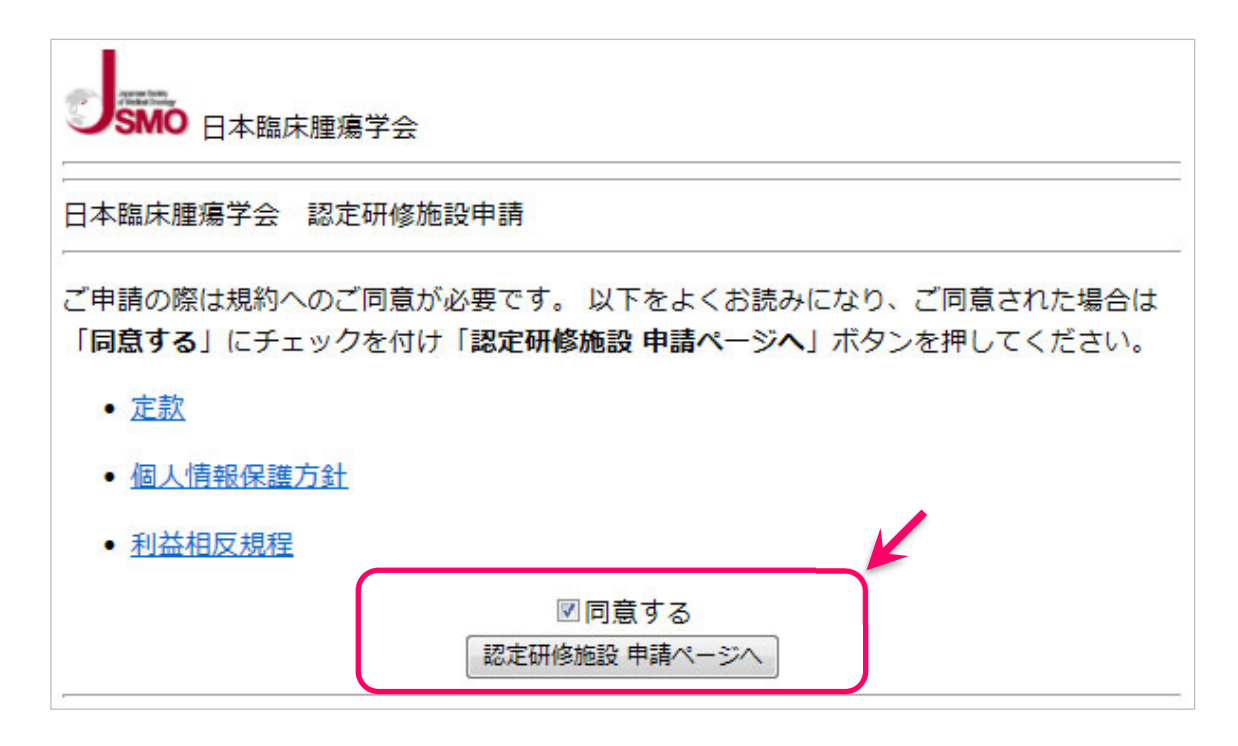

※申請書を登録する PC にはアドビシステムズ社が配布している Adobe Reader が必要です (無 償)。こちらのサイトにて事前に必ずご用意ください。

### .STEP1 認証方法の選択

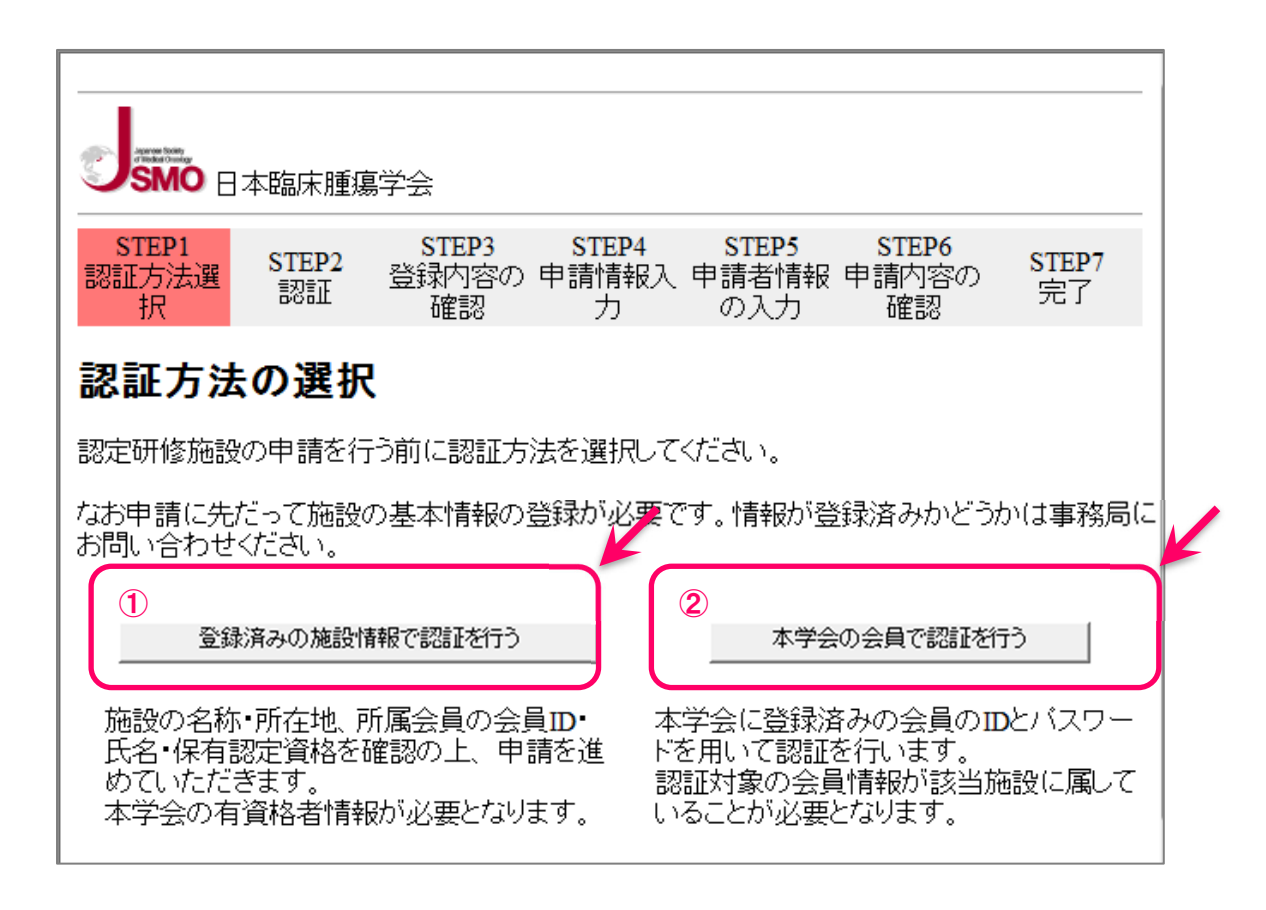

## 2 つの認証方法のうち,いずれか一方の認証方法を選択してください。

### ① 「登録済みの施設情報で認証を行う」

事務ご担当者など申請責任者以外が申請する場合(会員不在の場合を含む)こちらからお進 みください。

申請責任者の会員 ID を事前に確認の上,登録を開始してください。

#### $\rightarrow$ STEP2-1  $\sim$

#### ②「本学会の会員で認証を行う」

当学会の有資格者で,申請責任者となるご本人が申請する場合こちらからお進みください。 申請責任者の会員 ID とパスワードが必要です。

 $\rightarrow$ STEP2-2  $\sim$ 

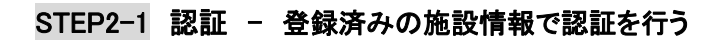

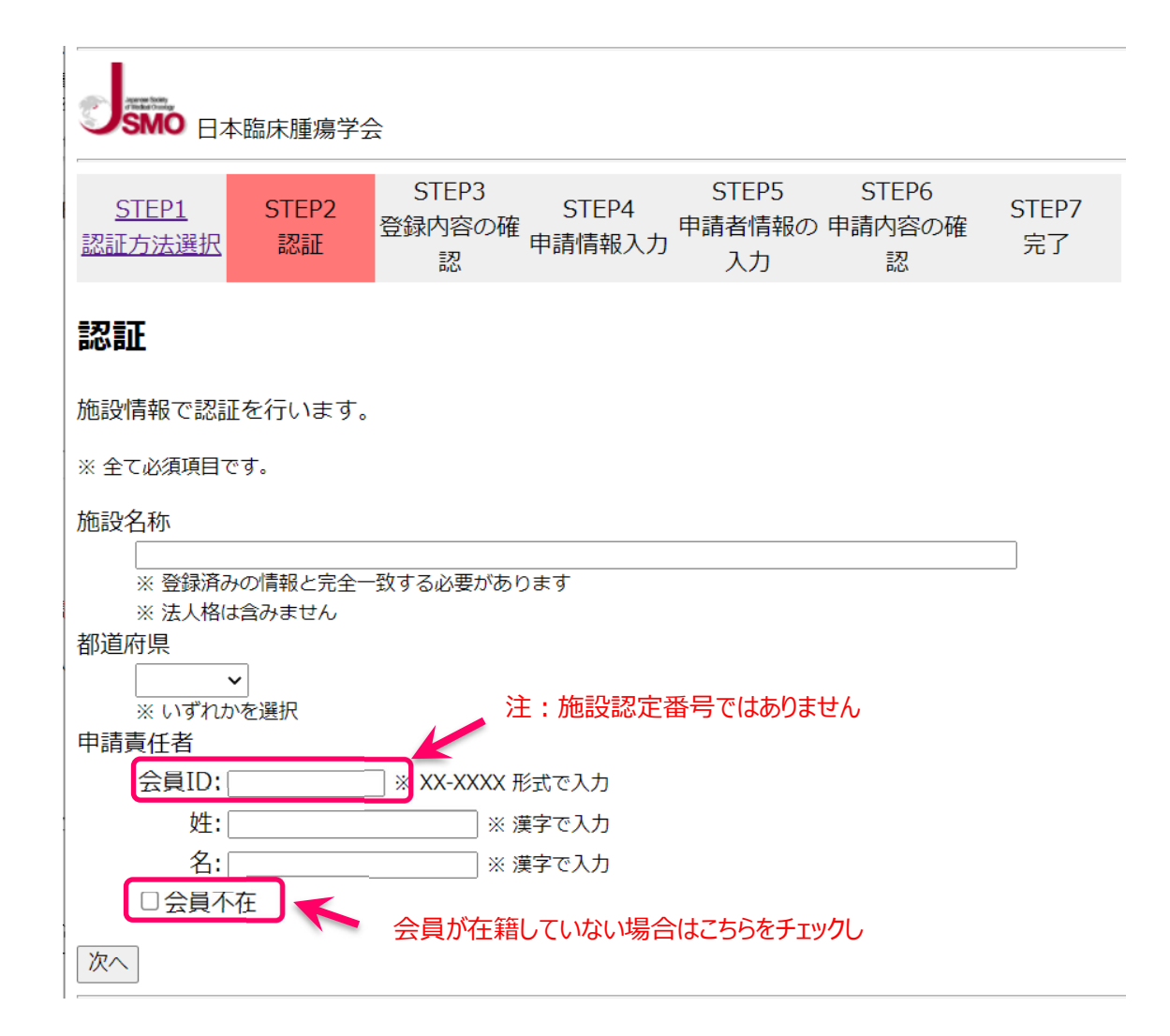

すべての項目を入力してください。

会員が在籍していない場合は「会員不在」を選択し,登録者氏名/所属/連絡先を入力してくだ さい。

入力後 次へボタンを押下

次のステップで,入力された情報と当会に登録されている情報とを照合します。

# STEP2-2 認証 - 本学会の会員で認証を行う

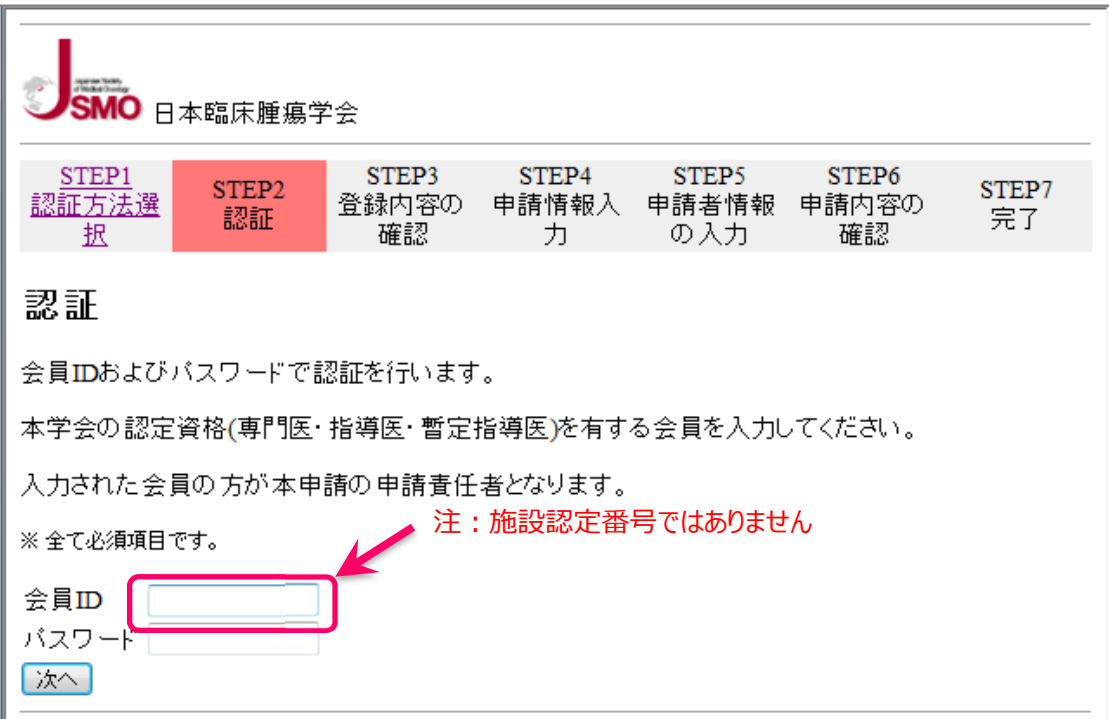

すべての項目を入力してください。

会員ID:xx-xxxx

パスワード:会員により登録済の任意文字列

入力後 次へボタンを押下

## STEP3 登録内容の確認

表示された内容に相違がなければ,①上記内容を確認し問題ありません ボタンを押下

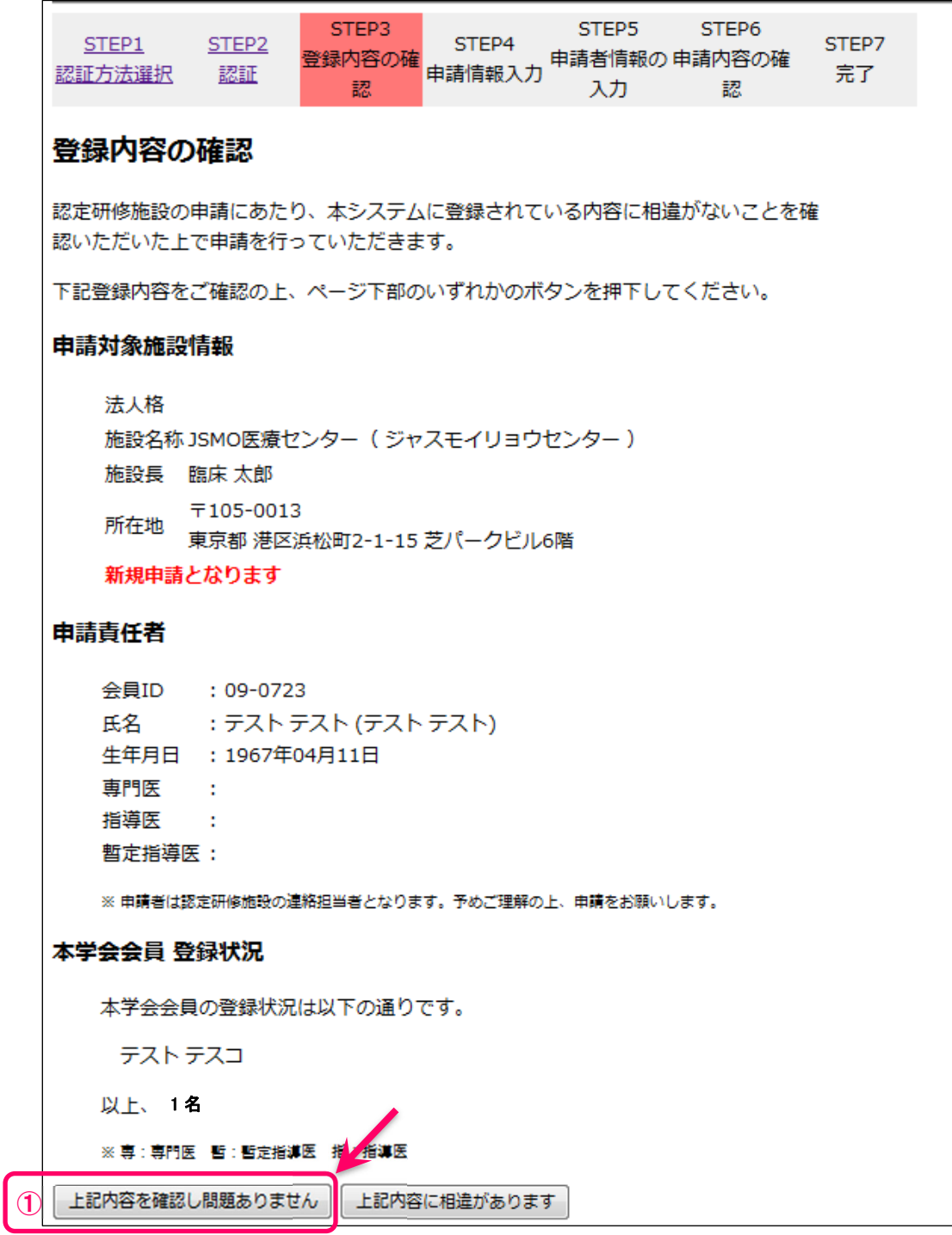

※表示された内容が事実と相違している場合は,正しい情報を事務局へご通知ください。 上記内容に相違があります ボタンを押下し,お問い合せフォームからご連絡ください。

# STEP4 申請情報入力

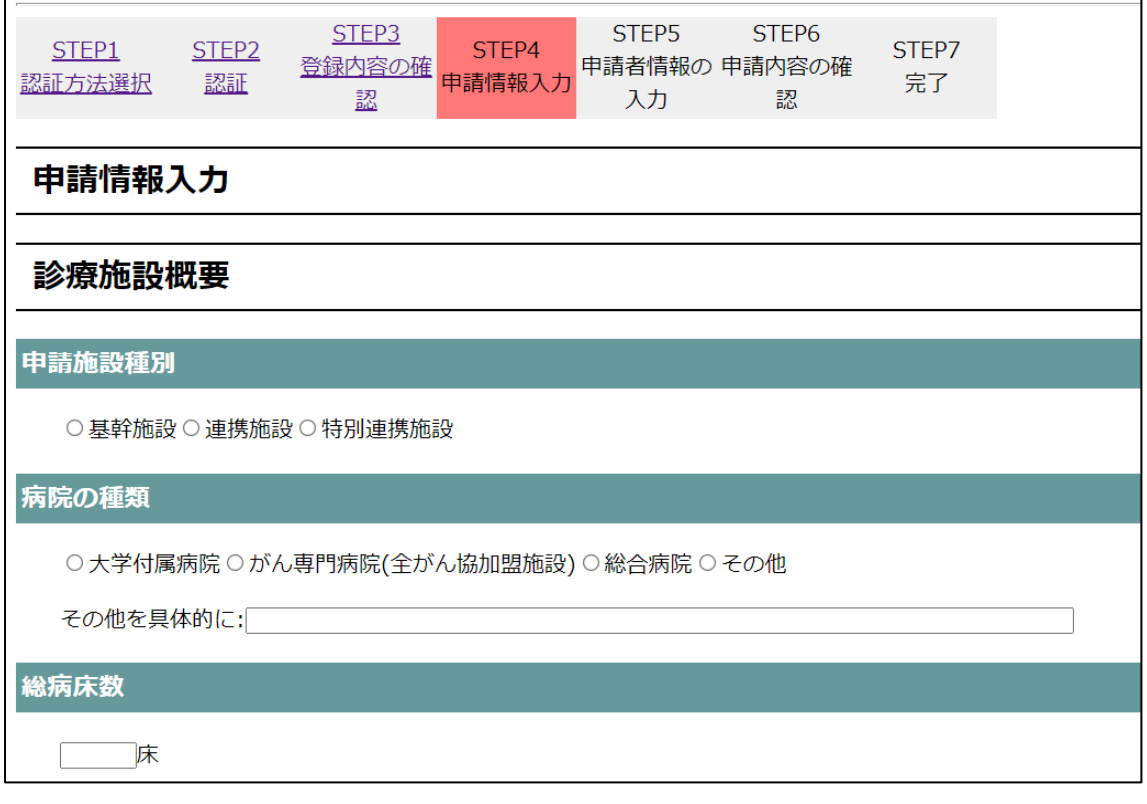

#### 診療施設概要

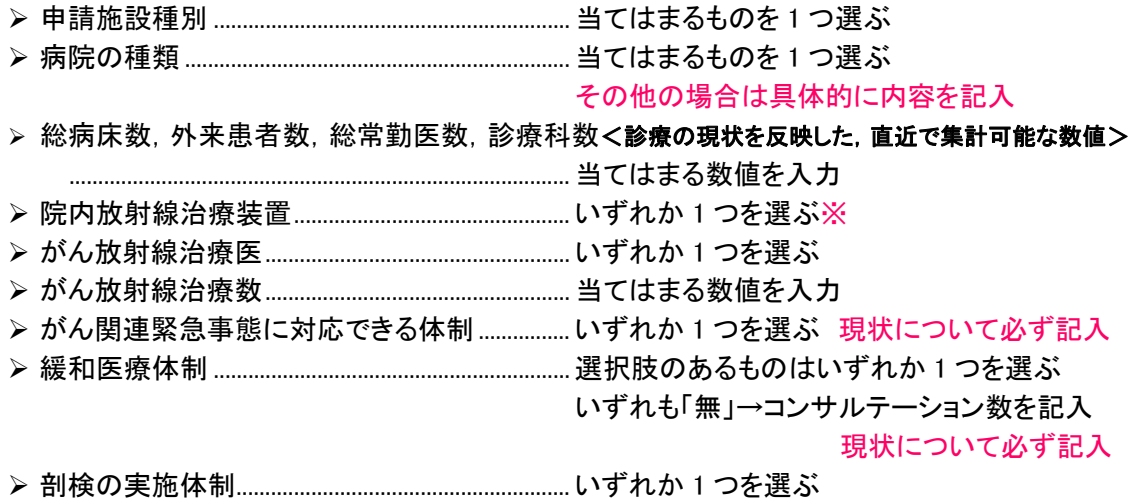

※院内放射線装置で 「無」 を選択した場合は「研修協力施設の研修協力承諾書」を提出する必 要があります。 senmoni@jsmo.or.jp あてに E-mail で書式をご請求ください。

#### 悪性腫瘍診療体制報告書

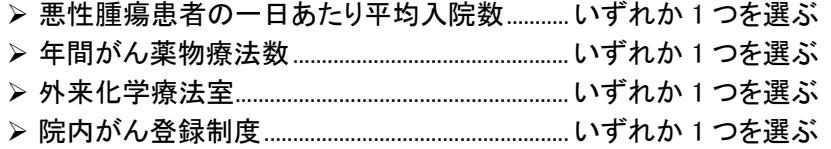

無の場合は実施予定年月を必ず記入

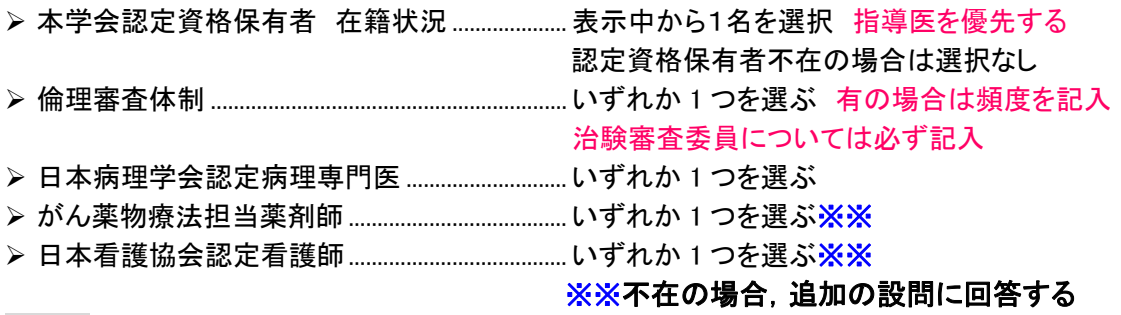

## STEP4 申請情報入力 続き

### 臨床腫瘍学臨床研修体制報告書

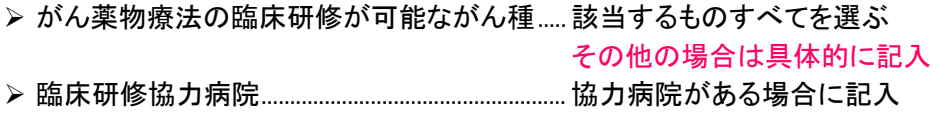

入力後 次へボタンを押下

入力内容に不足などがあると、ページ上部に赤字でエラーメッセージが表示され,該当の入力箇 所が黄色に反転します。内容を追記・修正し,最下部の 次へボタンを押下してください。

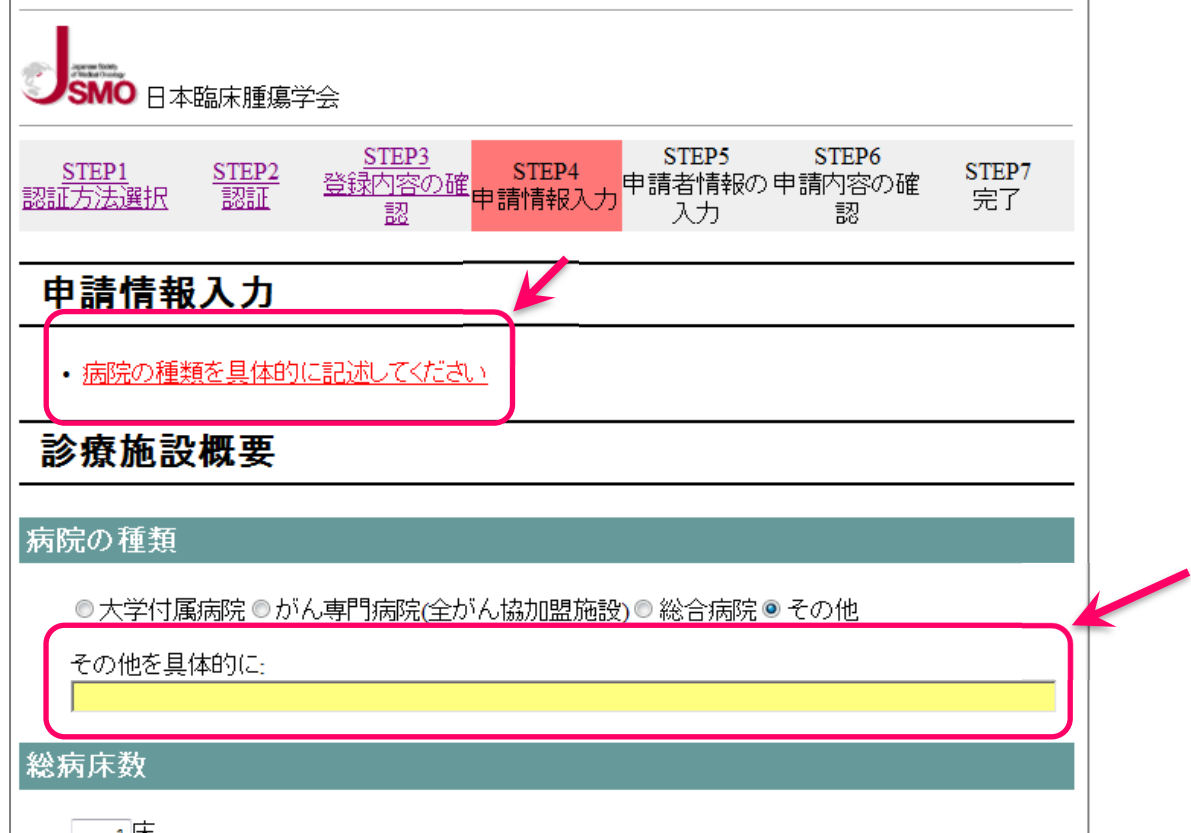

### STEP5 申請者情報の入力

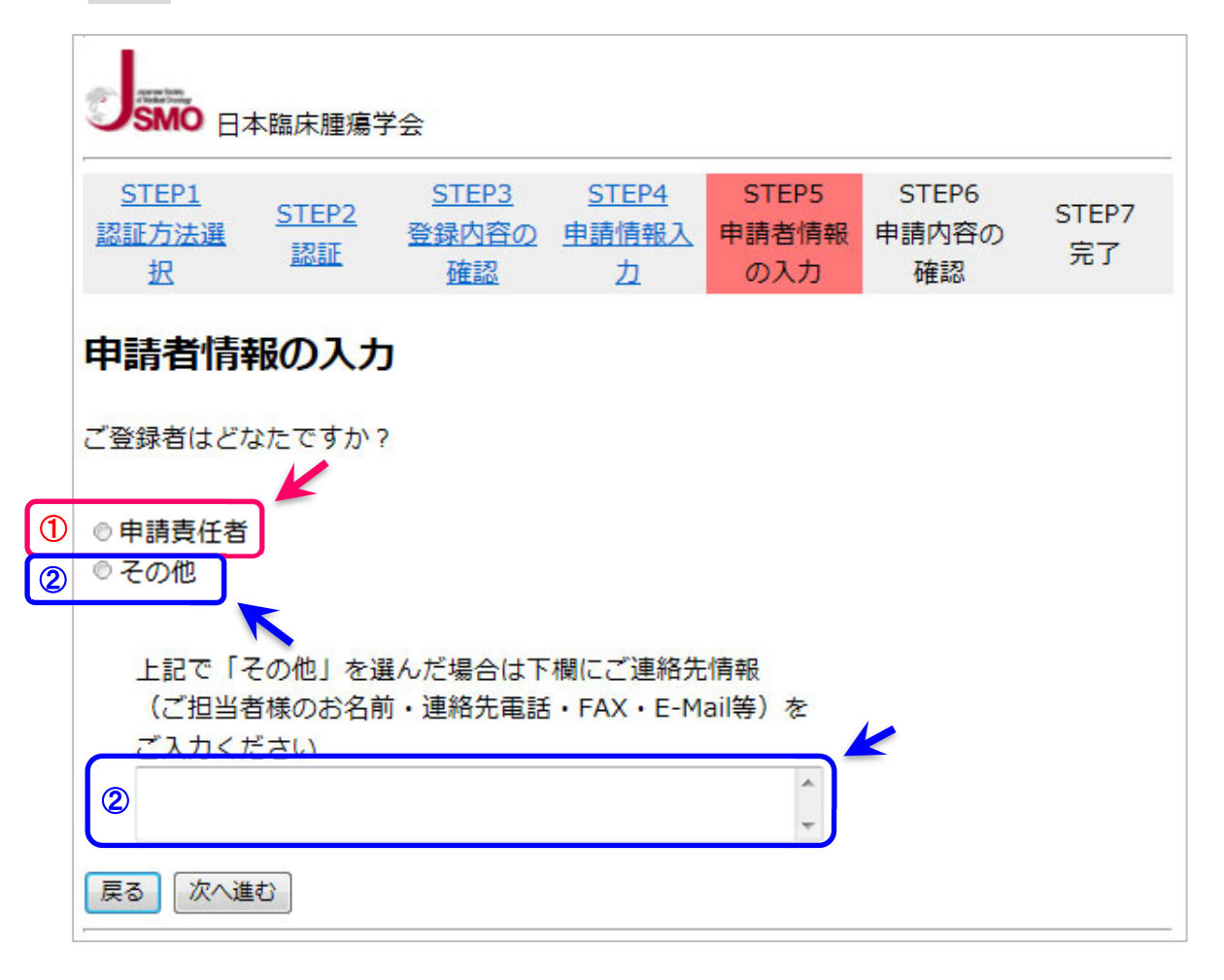

## 申請書を登録された方を選択してください

①申請責任者本人が登録された場合は「申請責任者」を選ぶ ②代理の方が登録された場合は「その他」を選び,申請内容の問合せ先を入力する

※その他を選択し,連絡先情報が不十分で申請内容の問合せができない場合,申請が無効とな る可能性があります。連絡先は正しく入力してください。

これまでの入力内容を再編集したい場合は 戻る ボタンを押下し, 入力画面へ戻る

申請書の出力・確定へ進む場合は 次へ進む ボタンを押下

## STEP6 申請内容の確認・確定

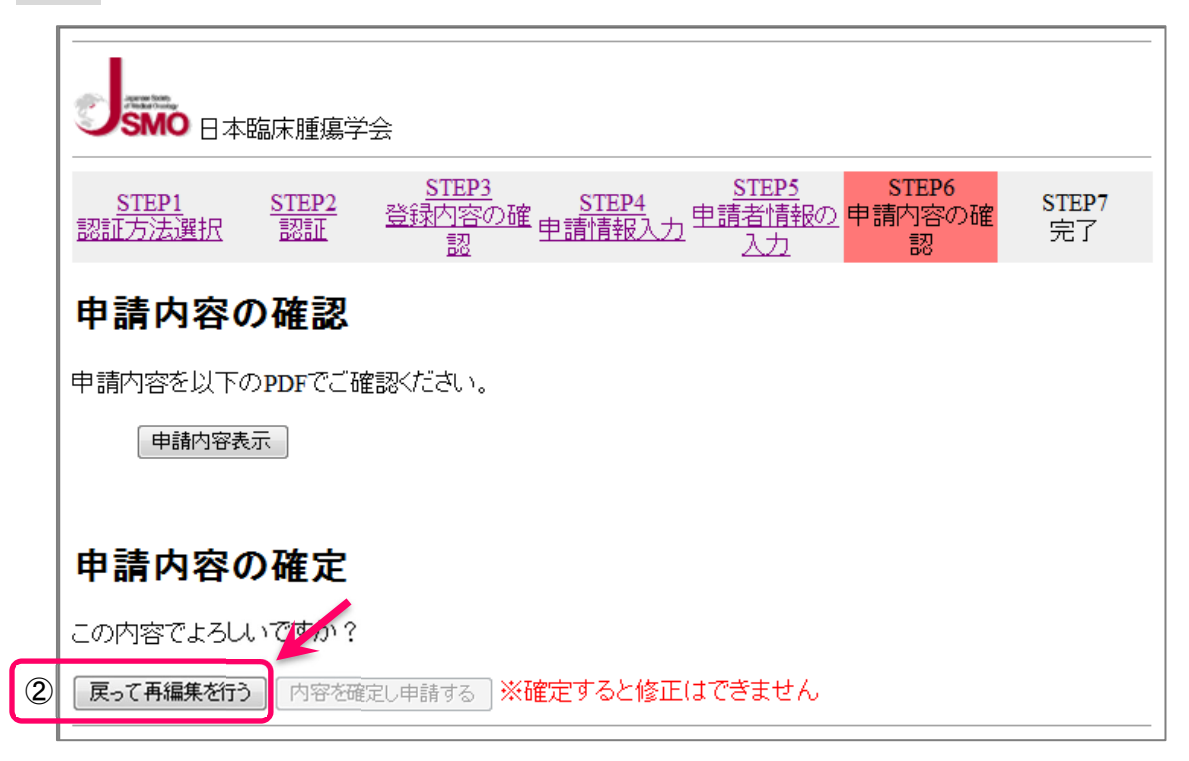

### 申請内容の確認

① 申請書内容表示 ボタンを押下,仮申請書(PDF)を表示させ内容を確認してください。

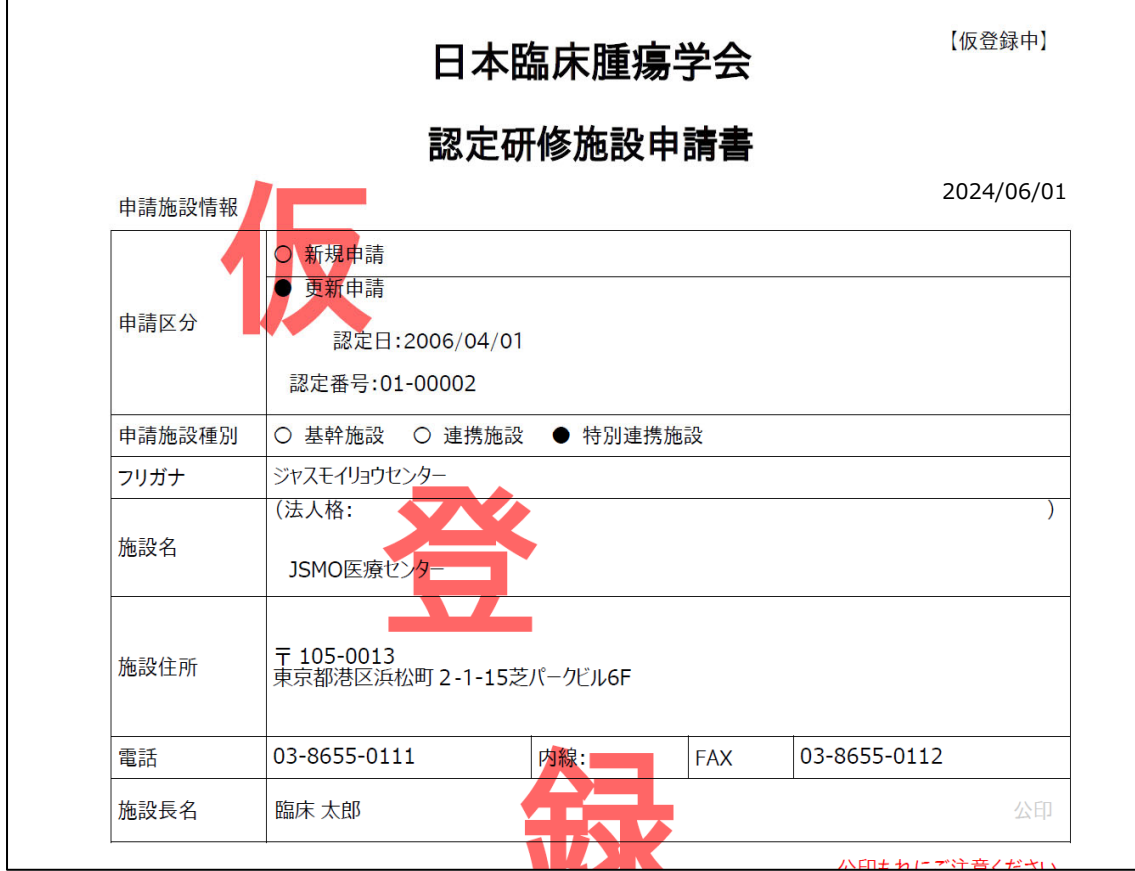

②入力内容を再編集する場合は 戻って再編集を行う ボタンを押下し入力画面へ戻る

※申請が確定されるまでの間は朱書きで「仮登録中」と印字されています。 仮申請書では申請できません。

※内容を確認したら,PDF 画面のみ閉じてください。誤って申請画面を閉じると,申請内容は破棄 され,申請申込から再度登録していただく必要がありますので十分ご注意ください。

#### 申請内容の確定

入力内容を確定し申請書(PDF)を出力する場合は 内容を確定し申請する ボタンを押下, 申請書のダウンロード画面へ進んでください。

※申請内容を確定すると申請取消・修正ができません。申請書内容表示 で表示される仮申請 書の内容を十分確認し,申請を進めてください。

## STEP7 申請登録完了

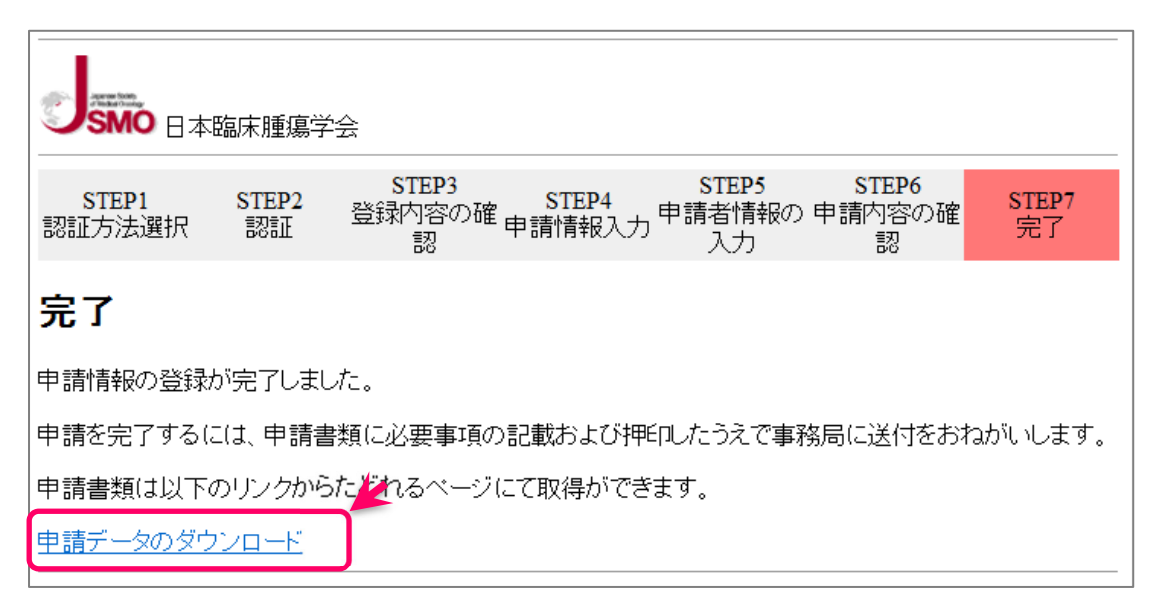

申請内容を確定すると,申請書ダウンロードへの案内画面が表示されます。

## 申請データのダウンロード をクリックしてください。

#### 申請書ダウンロード画面

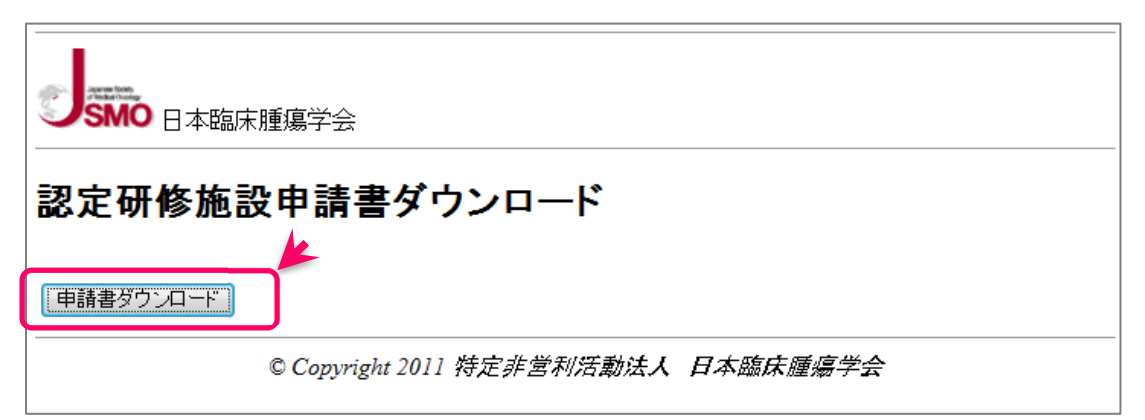

#### 生成される PDF ファイルを必ず保存してください。

A4 サイズで印刷し,5~8 ページの必要箇所を記入してください。

1 ページに<mark>施設公印</mark>,5~8 ページの必要箇所に署名捺印※を受け, 申請要綱に従って提出してく ださい。

※5~7 ページの施設長署名欄には必ず施設公印を押印ください。

申請が完了すると申請責任者の E-mail アドレス宛に,申請完了通知メールが配信されますので, 併せて確認してください。